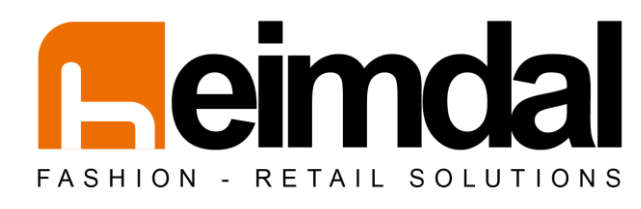

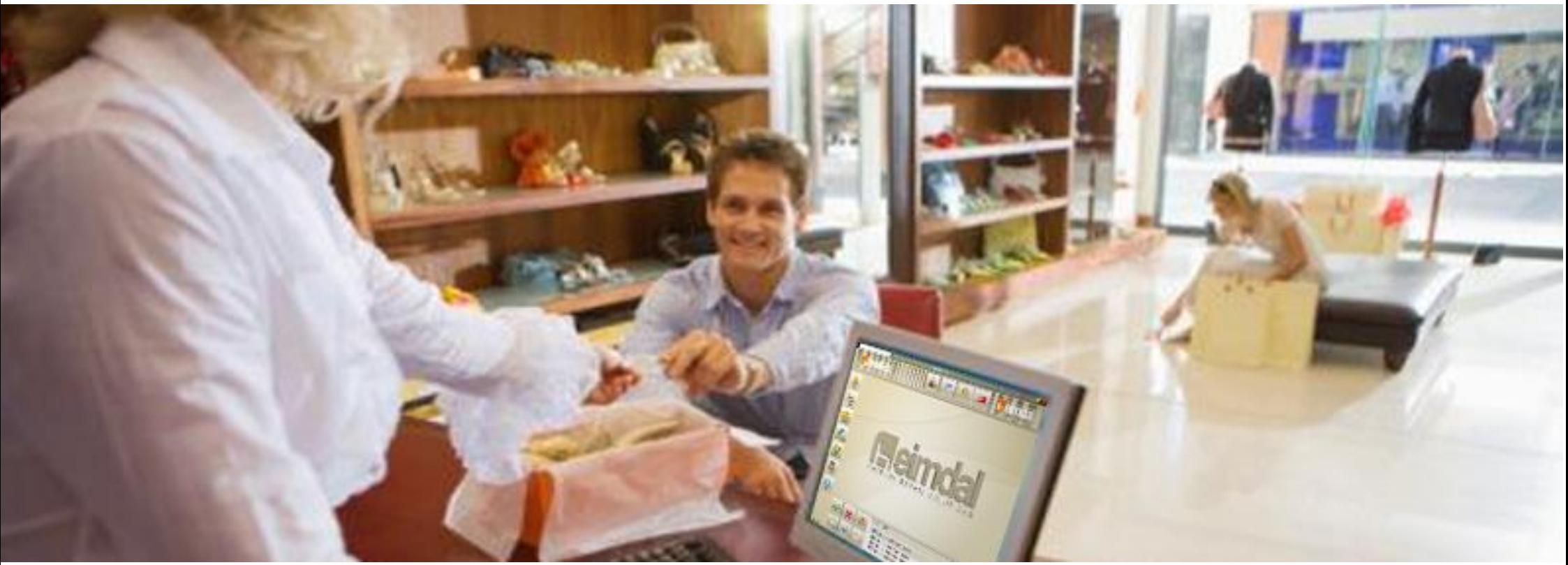

Heimdal Free POS 32bit Guía de instalación y puesta en marcha

# **Heimdal Free POS** 32bit

# Guía de instalación y puesta en marcha

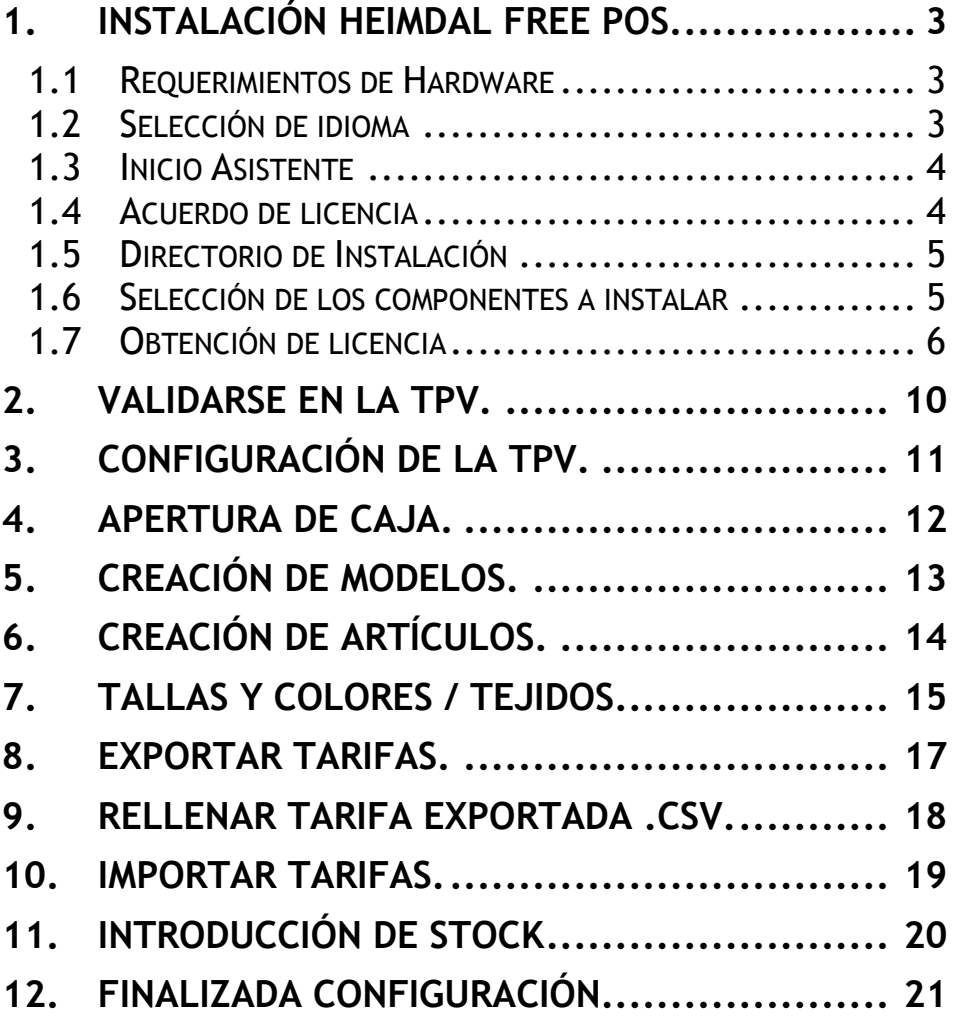

### <span id="page-2-0"></span>**1. Instalación Heimdal Free POS 32bit.**

En el presente manual se explicarán los pasos a seguir para instalar y obtener una licencia de activación para la aplicación Heimdal Free Pos.

#### <span id="page-2-1"></span>**1.1 Requerimientos de Hardware**

- Pentium IV con 2Ghz o equivalente, 1 GB de memoria RAM, 40 GB de disco duro.
- Pantalla VGA con resolución de trabajo 800x600, puede ser táctil o no.
- Sistema operativo Windows Xp o superior siempre de 32 Bits.
- $\bullet$  Impresora de tickets, recomendamos Epson modelos TM77, TM88 o superiores, aunque podemos trabajar con cualquier impresora compatible con el sistema operativo Windows XP o superior instalado en la TPV.

#### <span id="page-2-2"></span>**1.2 Selección de idioma**

Una vez descargado el instalador, iniciamos la instalación. La primera pantalla que nos aparece es la de selección de idioma. Este idioma seleccionado será el que se muestre en el proceso de instalación, así como el que se aplica por defecto en el tpv.

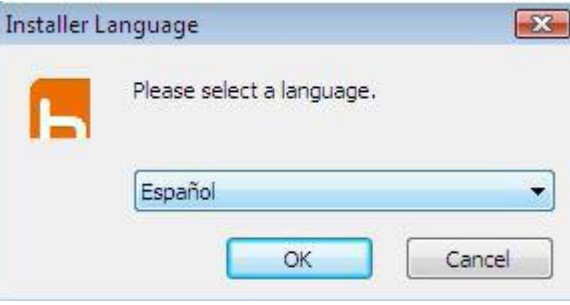

Seleccionar un idioma y pulsar 'OK'.

### <span id="page-3-0"></span>**1.3 Inicio Asistente**

Se inicia el asistente de instalación del TPV Heimdal Free Pos.

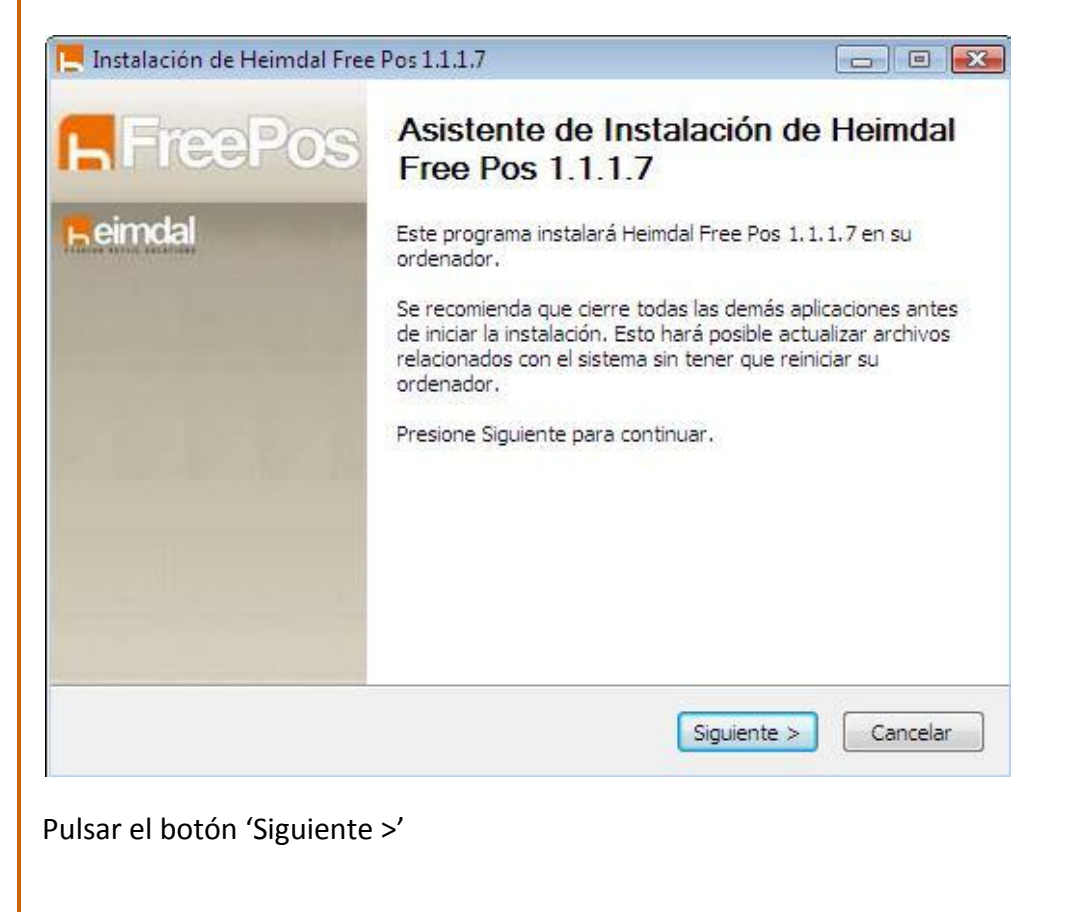

#### <span id="page-3-1"></span>**1.4 Acuerdo de licencia**

Revise los términos de la licencia y pulse el botón 'Acepto'.

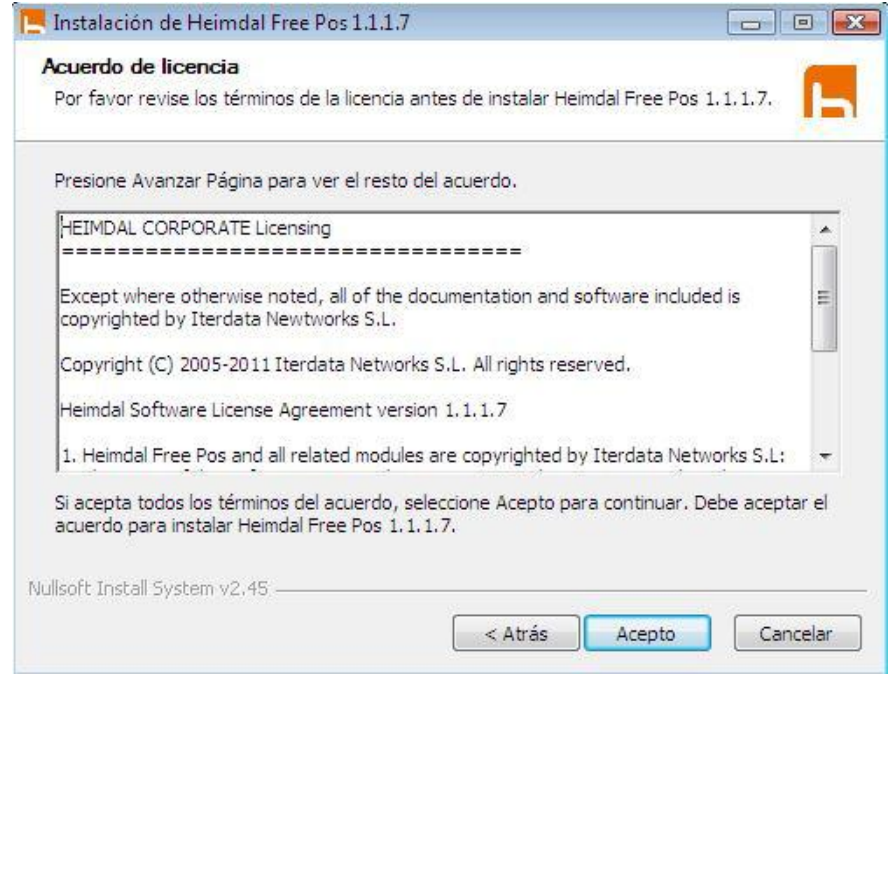

### <span id="page-4-0"></span>**1.5 Directorio de Instalación**

Elegir la ruta en donde se instalará la aplicación.

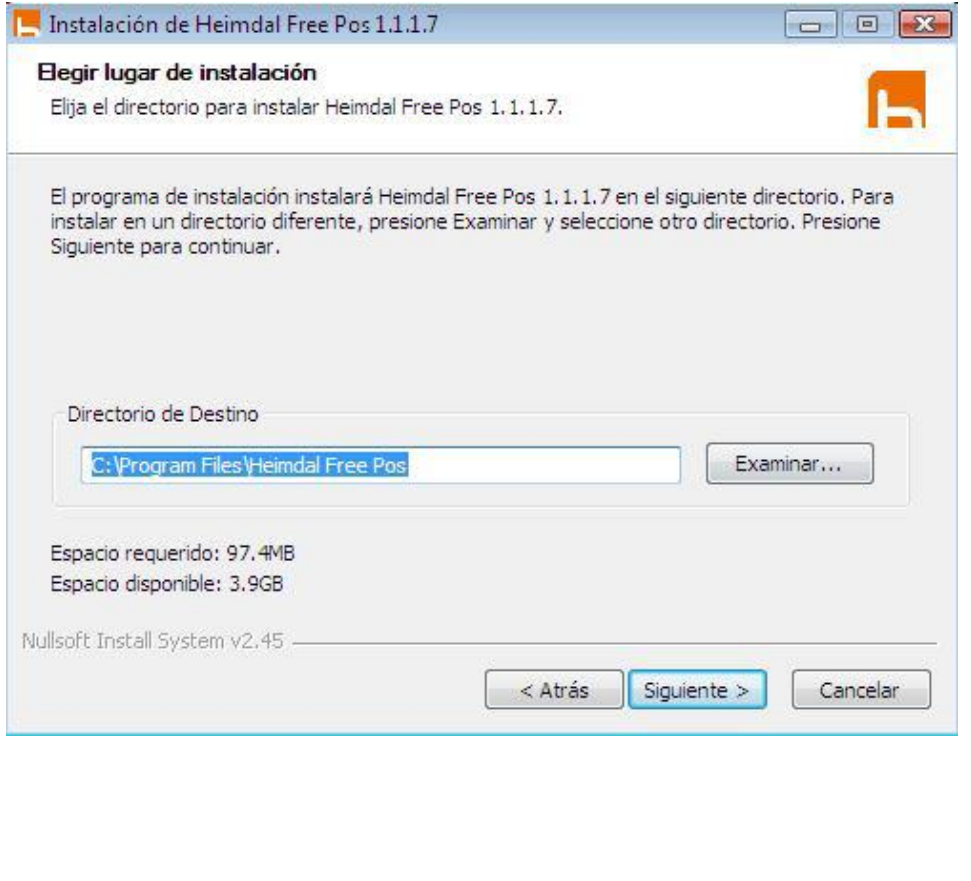

#### <span id="page-4-1"></span>**1.6 Selección de los componentes a instalar**

Seleccione los componentes a instalar. En el caso de ser una instalación nueva se recomienda instalar todos los componentes. Si por el contrario ya tiene la aplicación instalada previamente, se recomienda instalar solamente el componente 'Heimdal Free Pos'.

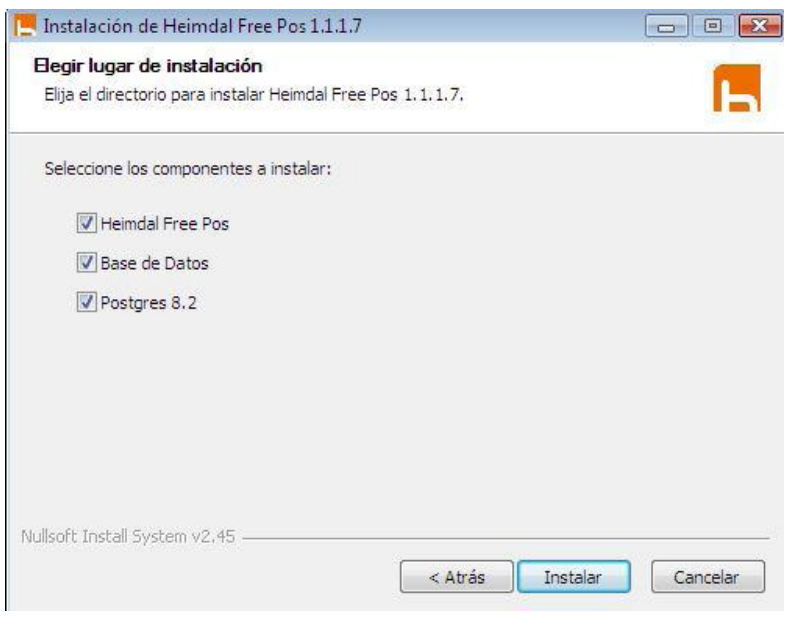

Seleccionamos los componentes y pulsamos el botón 'instalar'.

#### <span id="page-5-0"></span>**1.7 Obtención de licencia**

Si el equipo en el que se está aplicando el instalador no está licenciado, el instalador mostrará el siguiente mensaje:

*Si ya tiene un número de licencia no necesita volver a registrar sus datos. ¿Desea introducir su número de licencia ahora?*

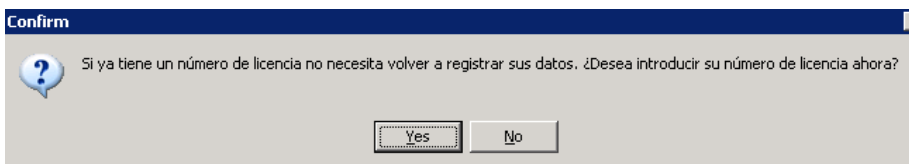

En el caso de que usted no disponga de un número de licencia de activación, deberá registrar sus datos previamente. Para ello pulse el botón 'No' en la pregunta. Le aparecerá una pantalla con los datos de usuario que debe cubrir.

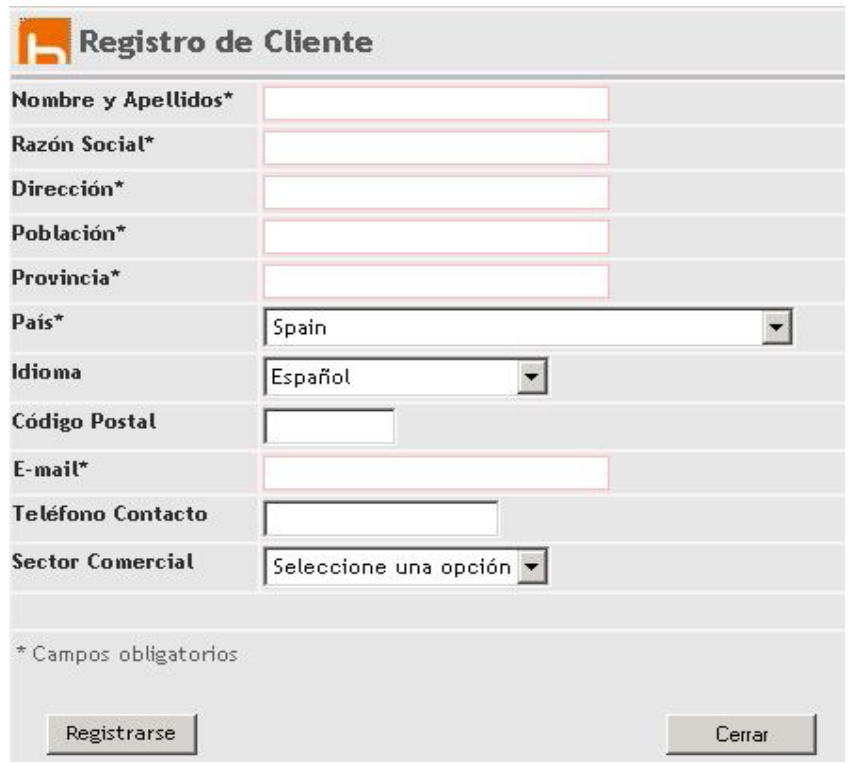

Una vez cubiertos los datos del formulario (los campos con \* son obligatorios) pulsamos el botón 'Registrarse'. Si todo ha ido bien nos aparecerá el siguiente mensaje en pantalla:

Sus datos han sido registrados correctamente. Se le enviará un email indicando su número de licencia y los pasos para activarla. Para seguir con la instalación pulse el botón [Cerrar].

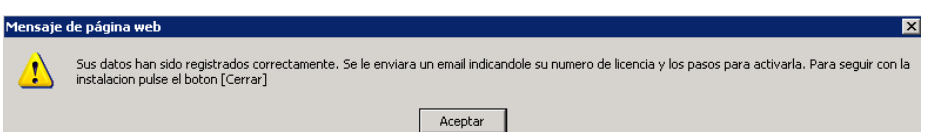

Al instante debería llegarle un correo con su número de licencia, a la dirección de correo electrónico indicada con su número de licencia:

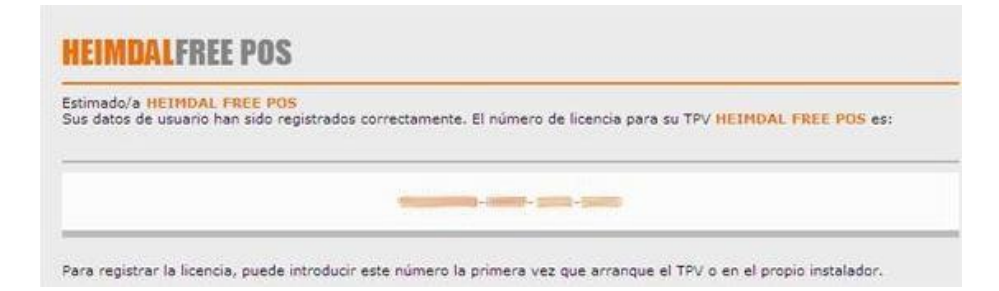

En caso de que usted ya esté registrado y ya tenga un número de licencia, conteste que sí a la pregunta anterior, entonces el instalador le guiará por una serie de pantallas para activar su licencia.

Una vez finalizada la instalación, vemos que la aplicación nos ha creado dos iconos en el escritorio:

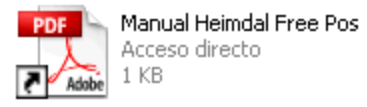

Este icono es un acceso directo al manual de configuración del TPV. Importante leerlo y seguir los pasos indicados la primera vez que se arranca la aplicación.

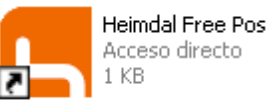

Este icono es un acceso directo al TPV Heimdal Free Pos.

Para activar su número de licencia debemos arrancar el TPV y una serie de pantallas le guiarán por los procesos necesarios para la activación.

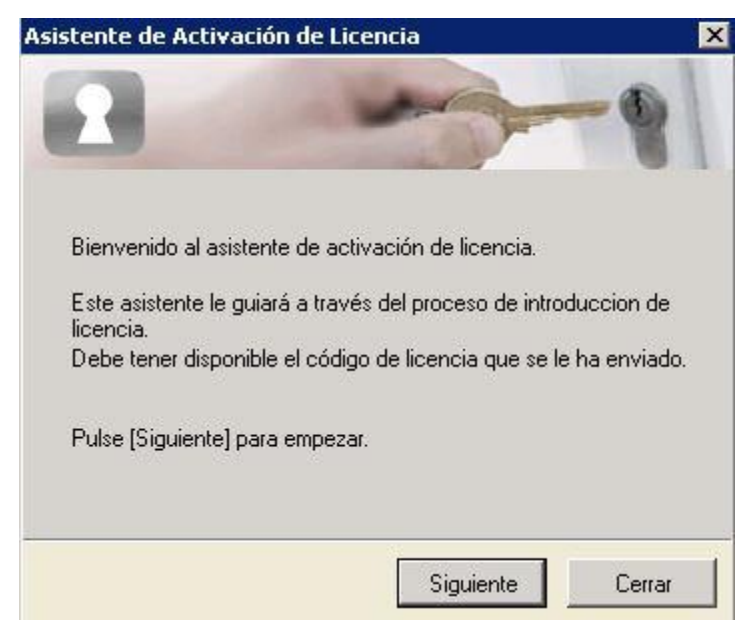

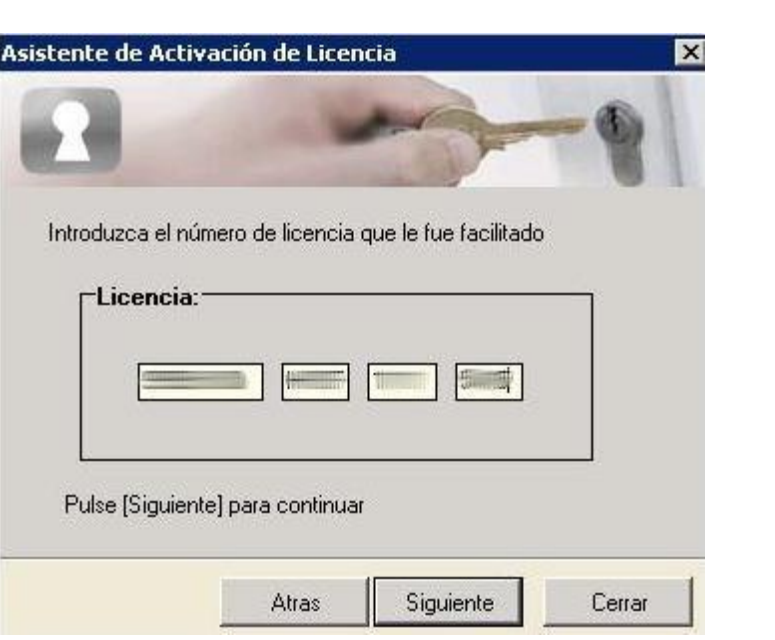

Aquí introduzca el número de licencia facilitado. Una vez introducida la licencia, pulsamos en "Siguiente" y en la pantalla que aparece a continuación, confirmaremos los datos de la licencia y pulsaremos sobre "Activar"

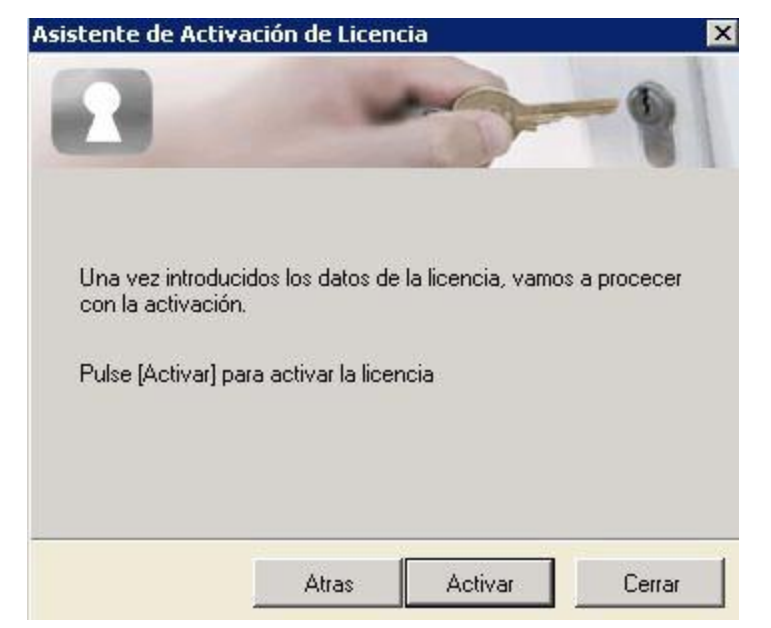

Si la licencia es correcta, nos aparecerá un mensaje en el que se comunica que su licencia se ha activado correctamente.

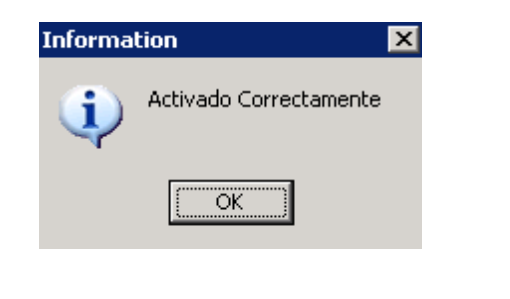

Para terminar, pulsaremos en cerrar para salir del asistente.

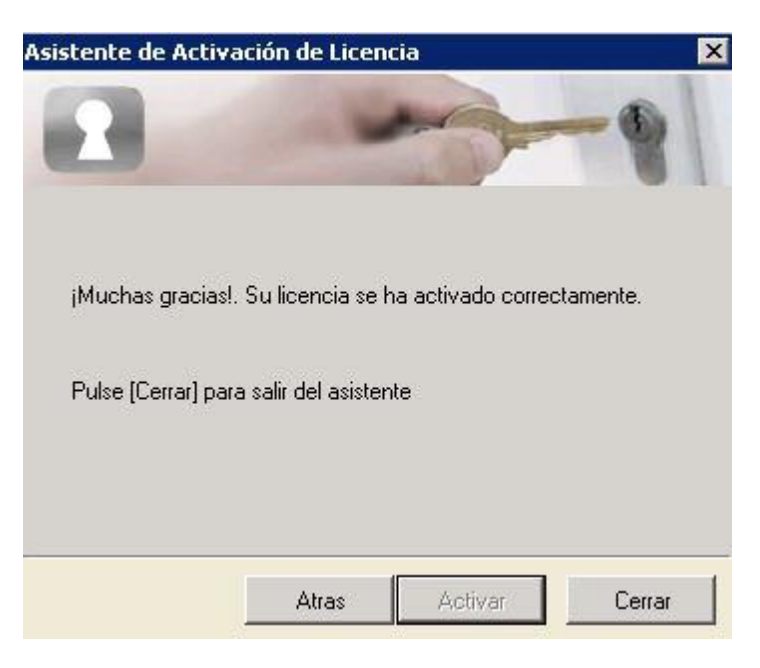

Una vez licenciado el equipo ya no le volverá a pedir la activación al arrancar el TPV (solamente en esa máquina).

# <span id="page-9-0"></span>**2. Validarse en la TPV.**

Validarse en la aplicación como usuario administrador:

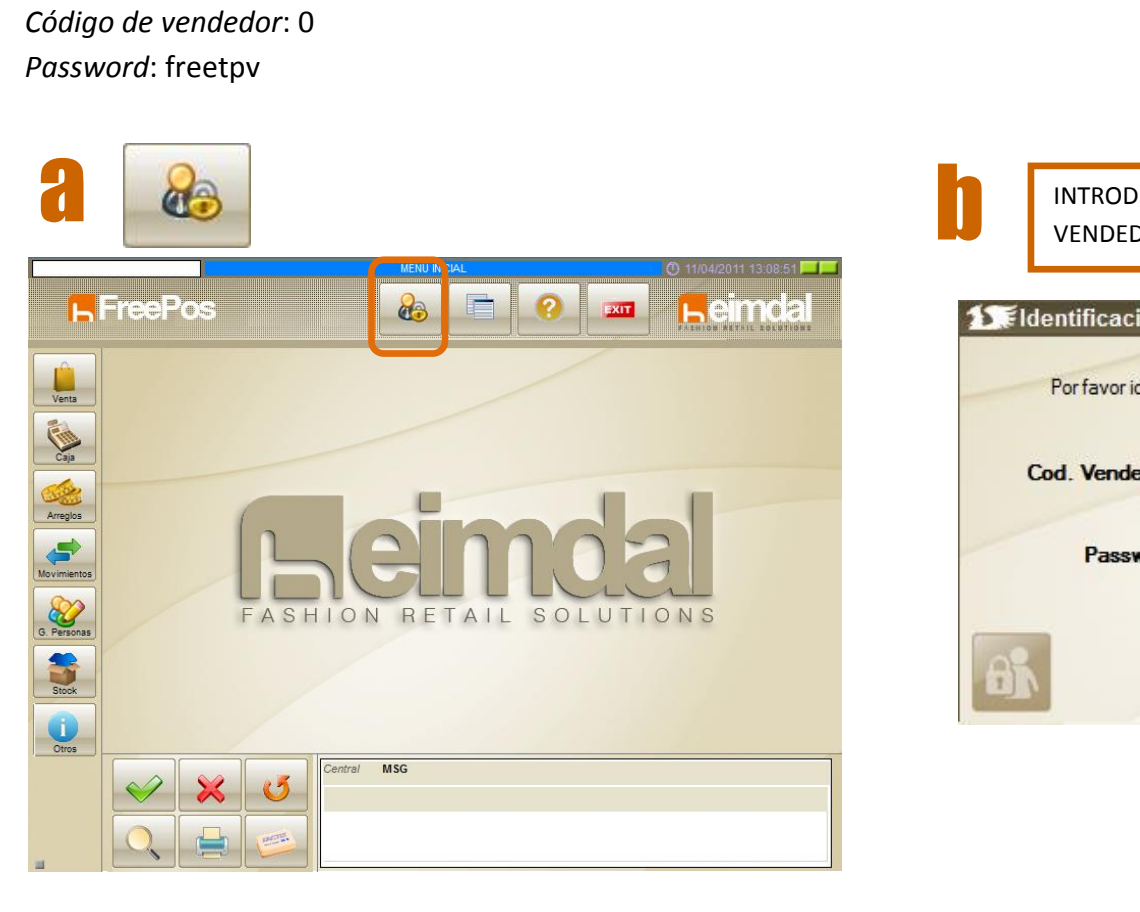

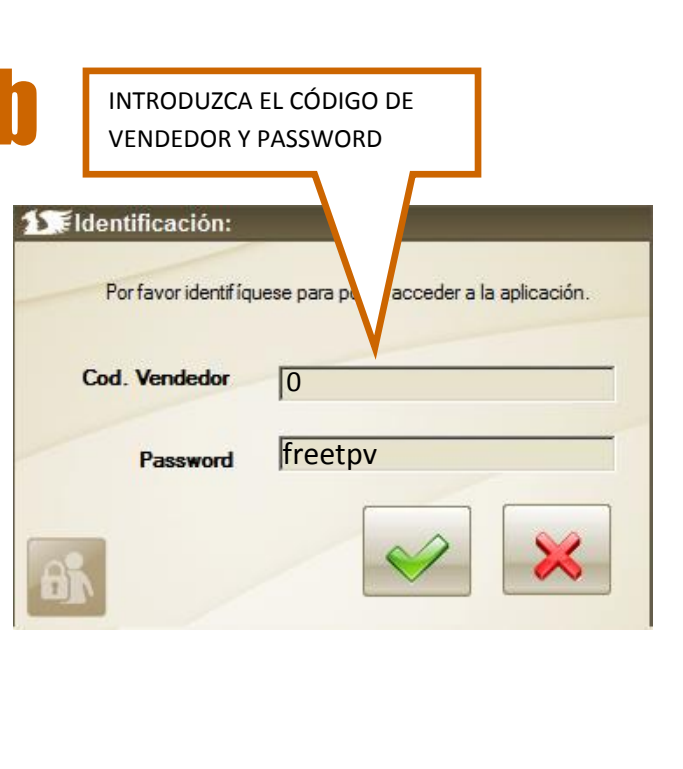

# <span id="page-10-0"></span>**3. Configuración de la TPV.**

Ir al menú OTROS/CONFIGURACION y configurar los apartados de impresoras, tienda (con los datos de la tienda), etc. Aceptar los cambios y aceptar el reinicio de la aplicación.

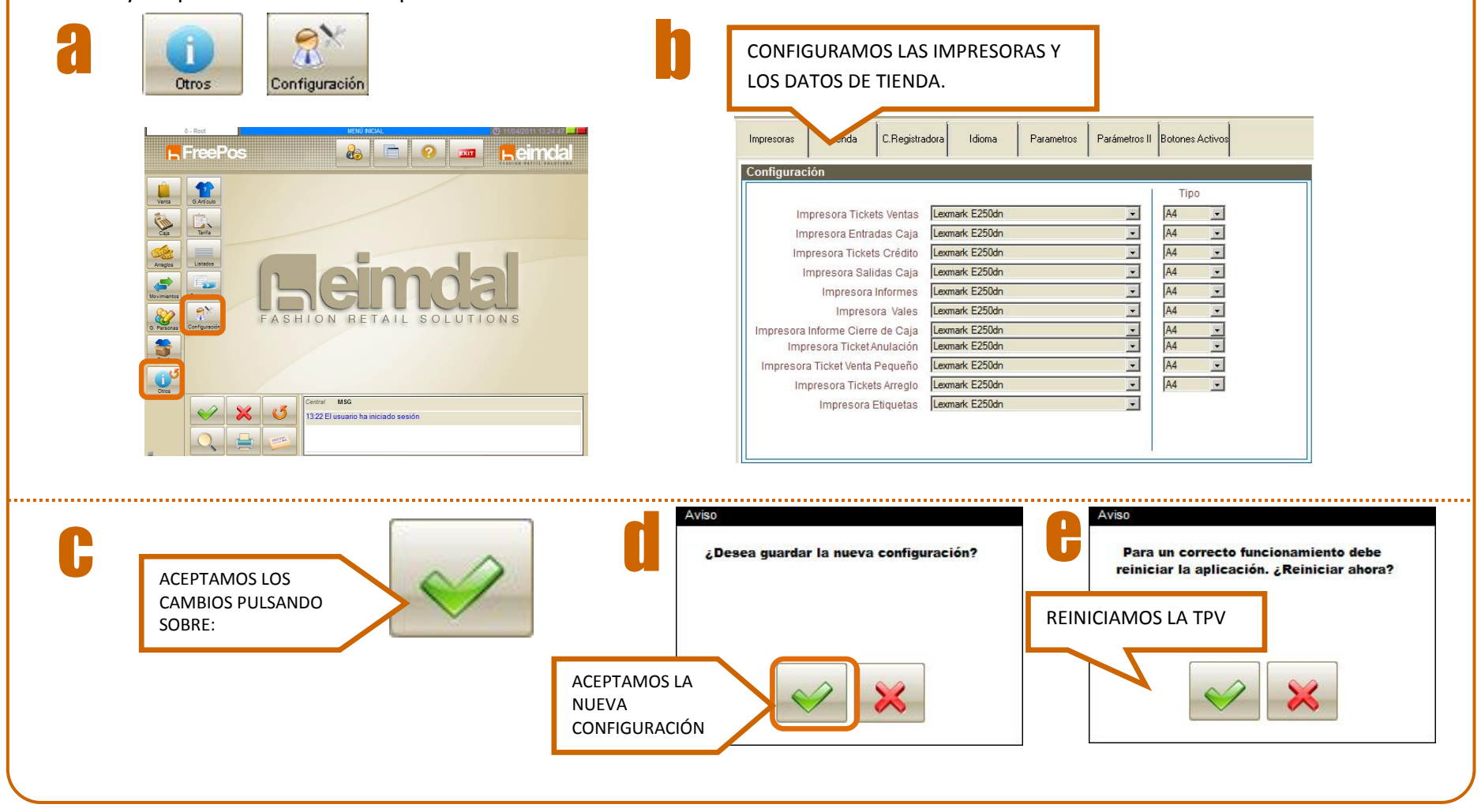

## <span id="page-11-0"></span>**4. Apertura de Caja.**

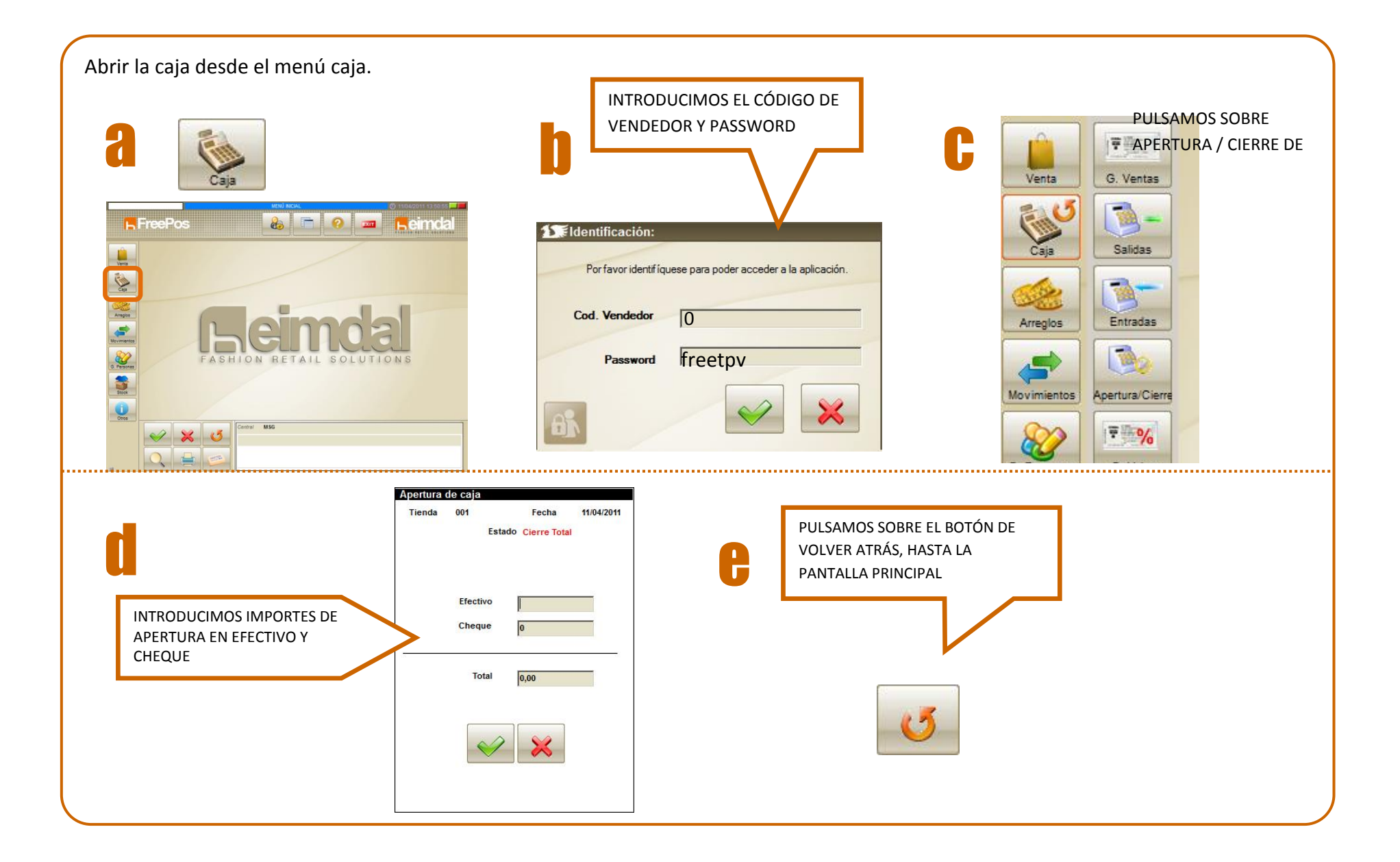

### <span id="page-12-0"></span>**5. Creación de Modelos.**

Ahora tendremos que meter los artículos en la TPV, para ello primero hemos de crear los modelos a los que van a pertenecer los artículos.

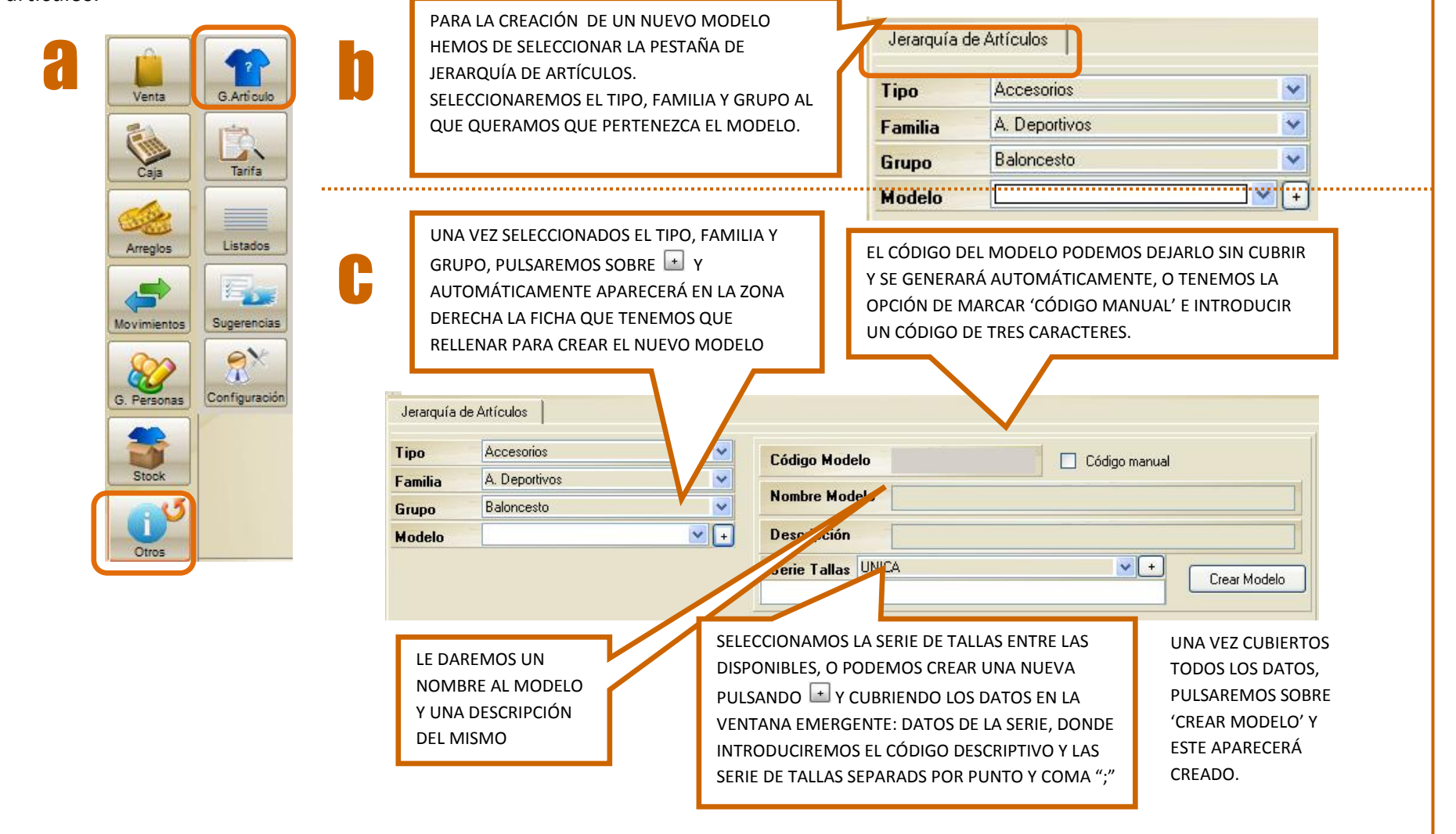

### **6. Creación de artículos.**

<span id="page-13-0"></span>Una vez creados los modelos, pasaremos a crear los artículos pertenecientes a los mismos.

PARA CREAR UN NUEVO ARTÍCULO LO HAREMOS DESDE LA a bents de la province de la particula de la particula de la particula de la particula de la particula de la p PESTAÑA JERARQUÍA DE ARTÍCULOS, SELECCIONAREMOS EL Jerarquía de Artículos TIPO, FAMILIA, GRUPO Y MODELO AL QUE QUEREMOS QUE PERTENEZCA EL ARTÍCULO QUE QUEREMOS CREAR. SI EL Accesorios Tipo  $\ddot{\mathbf{v}}$ MODELO AL QUE PERTENECE EL ARTÍCULO AÚN NO ESTUVIERA A. Deportivos  $\checkmark$ Familia  $\mathbb{R}$ **Caja** CREADO, SE SEGUIRAN LOS PASOS DESCRITOS EN EL APARTADO Baloncesto Grupo  $\ddotmark$ Tarifa ANTERIOR. **Modelo**  $\vee$  $+$ UNA VEZ SELECCIONADO EL PARA AÑADIR UN NUEVO ARTÍCULO AL MODELO Listados Gestión Modelo/Artículo Buscar/Modificar Artículos Arregios MODELO DE LA LISTA **c** SELECCIONADO PULSEMOS SOBRE Nuevo Artículo Ropa Deportiva  $\overline{\mathbf{v}}$ r... DESPLEGABLE, **Page** 5 Hombre  $\overline{\mathbf{v}}$ AUTOMÁTICAMENTE SE Pantalón  $\overline{\mathbf{v}}$ Grupo Sugerencias Movimientos Modelo Pantalón E  $\sqrt{1}$ Descripción Pantalón de Baloncesto MOSTRARA EN LA PARTE Serie Tallas UNICA  $\sqrt{1 + \frac{1}{2}}$  $\mathcal{P}^{\times}$ G. Personas INFERIOR, LOS ARTÍCULOS **TIN** ASOCIADOS A ESTE MODELO. Configuración Nuevo Artículo 50 SE NOS ABRIRÁ UN NUEVO FRONTAL DONDE EN LA SEGUNDA COLUMNA PODREMOS INDICAR EL NOMBRE DEL Stock dINTRODUCIREMOS LOS DATOS DEL NUEVO ARTÍCULO. ARTÍCULO, EL ALIAS QUE QUEREMOS QUE TENGA. LA DESCRIPCIÓN PODEMOS INTRODUCIRLA DIRECTAMENTE O SI EN LA PRIMERA COLUMNA, INDICAREMOS EL ÚLTIMO DESEAMOS PONER CÓDIGO HTML, PULSAREMOS SOBRE 'EDITAR'. DÍGITO DEL AÑO AL QUE PERTENECE, LA TEMPORADA Otros Y LA MARCA Y LA REFERENCIA DEL PROVEEDOR. SI TIENE FECHA DE BAJA, MARCAREMOS EL CHECK CORRESPONDIENTE Y PULSANDO SOBRE **X** SELECCIONANDO LA FECHA EN EL CALENDARIO. PARA FINALIZAR, PULSAREMOS SOBRE "GUARDAR" Guardar A--ADRFB1 AñofÚltimo Dígito) A Código Articulo UNA VEZ GUARDADO PODEMOS ASOCIAR UNA IMAGEN AL Temporada **Nombre Articulo** ARTÍCULO PULSANDO SOBRE EDITAR Y SELECCIONANDOLA. PARA Marca  $\frac{1}{2}$ **Alias** GUARDAR ESTA IMAGEN, PULSAREMOS SOBRE "MODIFICAR **Ref. Proveedor** E ditar Descripción ARTÍCULO" Y "CERRAR" **Odificar Articu** Cerrar Imagen Artículo Editar Fecha de Baja  $\overline{\phantom{a}}$ Guardar Cerrar

## <span id="page-14-0"></span>**7. Tallas y Colores / Tejidos**

Para la creación de un artículo con diferentes variaciones de tallas y colores / tejidos, seguiremos los pasos que se describen a continuación.

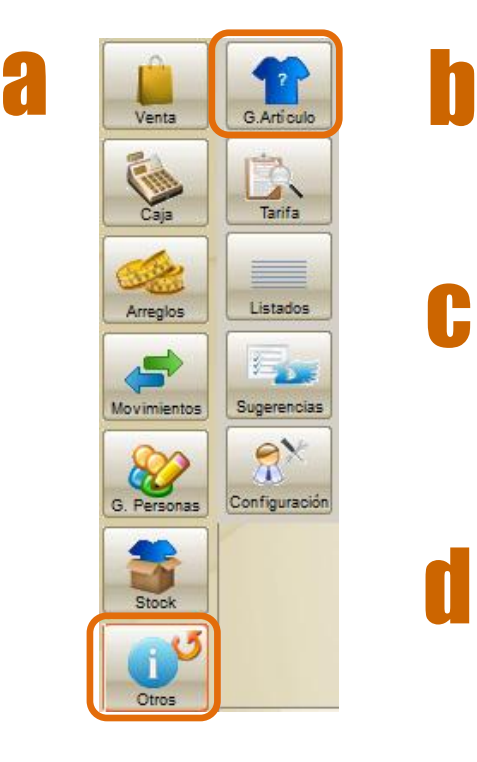

c

d

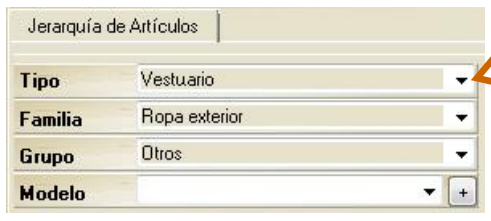

**Código Modelo** Código manual Nombre Modelo Camisa a rayas **Descripción** Camisa de rayas verticales. Cuello en punta clásico con botones, cie Serie Tallas Ropa Hombre  $\mathbf{v}$   $\mathbf{t}$ Crear Modelo S; M; L; XL; XXL; XXXL]

PARA CREAR UN ARTÍCULO CON VARIACIONES DE TALLAS Y COLORES/TEJIDOS, PRIMERO HEMOS DE SELECCIONAR EL TIPO, FAMILIA Y GRUPO AL QUE QUERAMOS QUE PERTENEZCA. DESPUÉS PULSAMOS EN PARA CREAR EL MODELO. EN NUESTRO CASO, CREAREMOS COMO EJEMPLO, UNA CAMISA A RAYAS CON TRES VARIACIONES DE COLOR, POR LO QUE EL MODELO SERÁ "CAMISA A RAYAS".

> CUBRIMOS LOS DATOS DE NUESTRO MODELO, EN NUESTRO CASO, EL CÓDIGO DEL MODELO LO DEJAMOS EN BLANCO PARA QUE SE GENERE AUTOMÁTICAMENTE. INTRODUCIMOS EL NOMBRE DEL MODELO: "CAMISA A RAYAS", UNA DESCRIPCIÓN BREVE Y LA SERIE DE TALLAS ASOCIADAS A ESTE MODELO. Crear Modelo GUARDAMOS EL MODELO PULSANDO EN

UNA VEZ CREADO EL MODELO "CAMISA A RAYAS", TENDREMOS QUE CREAR LOS ARTÍCULOS ASOCIADOS A ESTE MODELO. EN NUESTRO CASO TENDREMOS TRES VARIACIONES DE COLOR, POR LO QUE TENDREMOS QUE CREAR TRES ARTÍCULOS: CAMISA RAYAS PÚRPURA, CAMISA RAYAS ROJA Y CAMISA RAYAS AZUL. PARA ELLO PULSAMOS EN "NUEVO ARTÍCULO" Y CREAMOS LOS TRES CITADOS ANTERIORMENTE. (VER APARTADO ANTERIOR). YA TENEMOS CREADA UNA CAMISA A RAYAS CON TRES VARIACIONES DE COLOR: PÚRPURA, ROJA Y AZUL

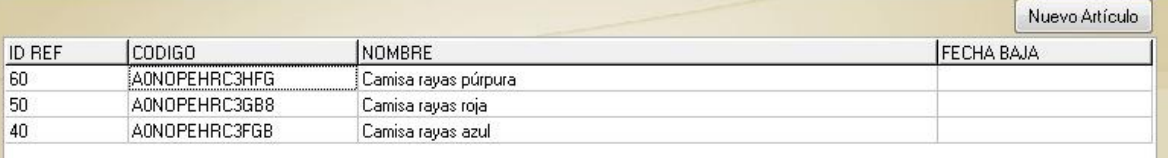

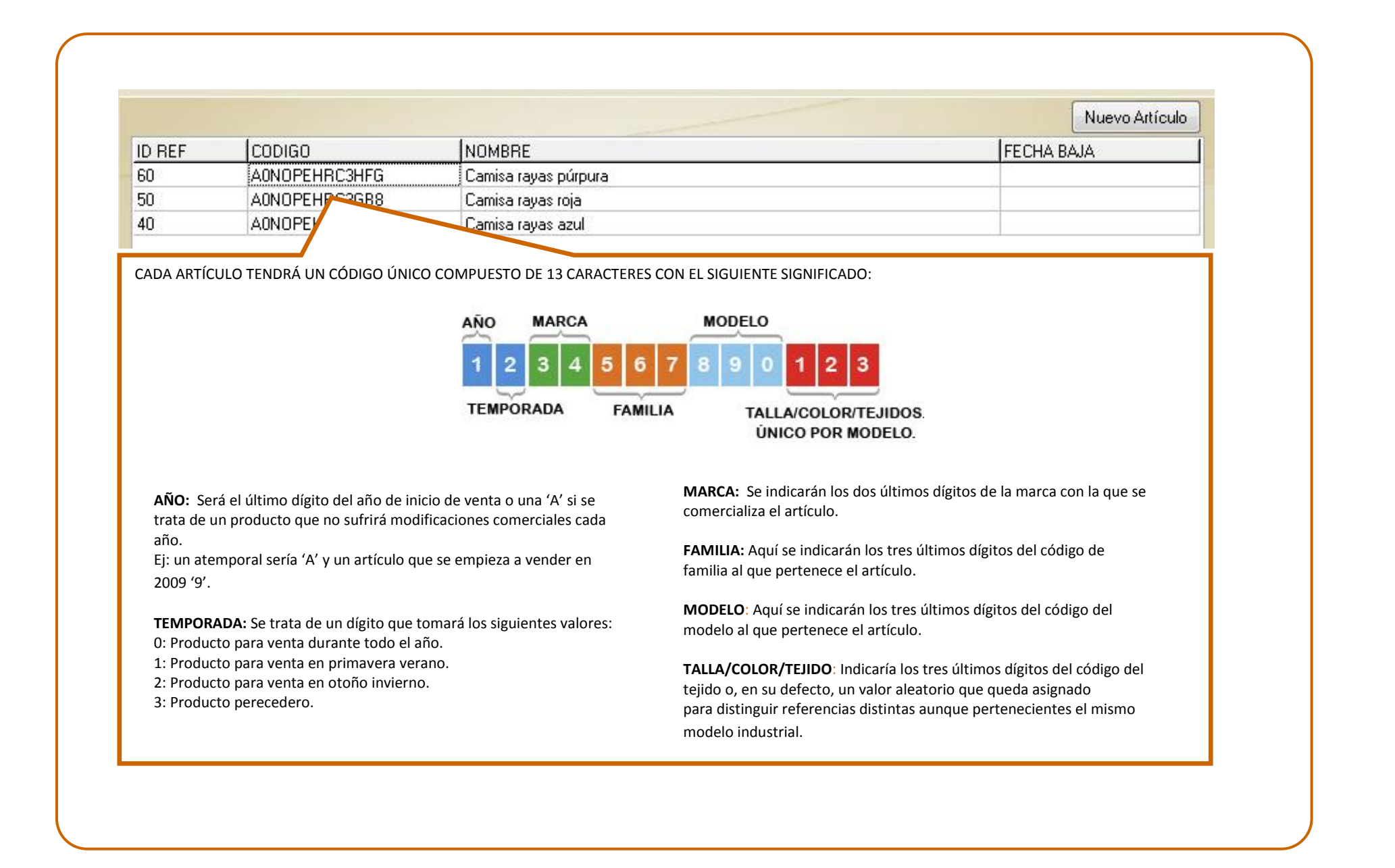

## <span id="page-16-0"></span>**8. Exportar tarifas.**

Una vez creados los modelos y artículos, pasaremos a asignarles unas tarifas a los mismos. Para ello tendremos que exportar las tarifas de temporada y rebajas desde el menú OTROS/TARIFA.

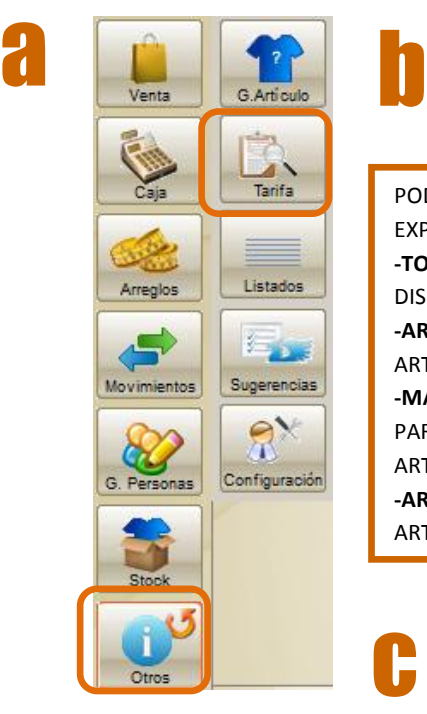

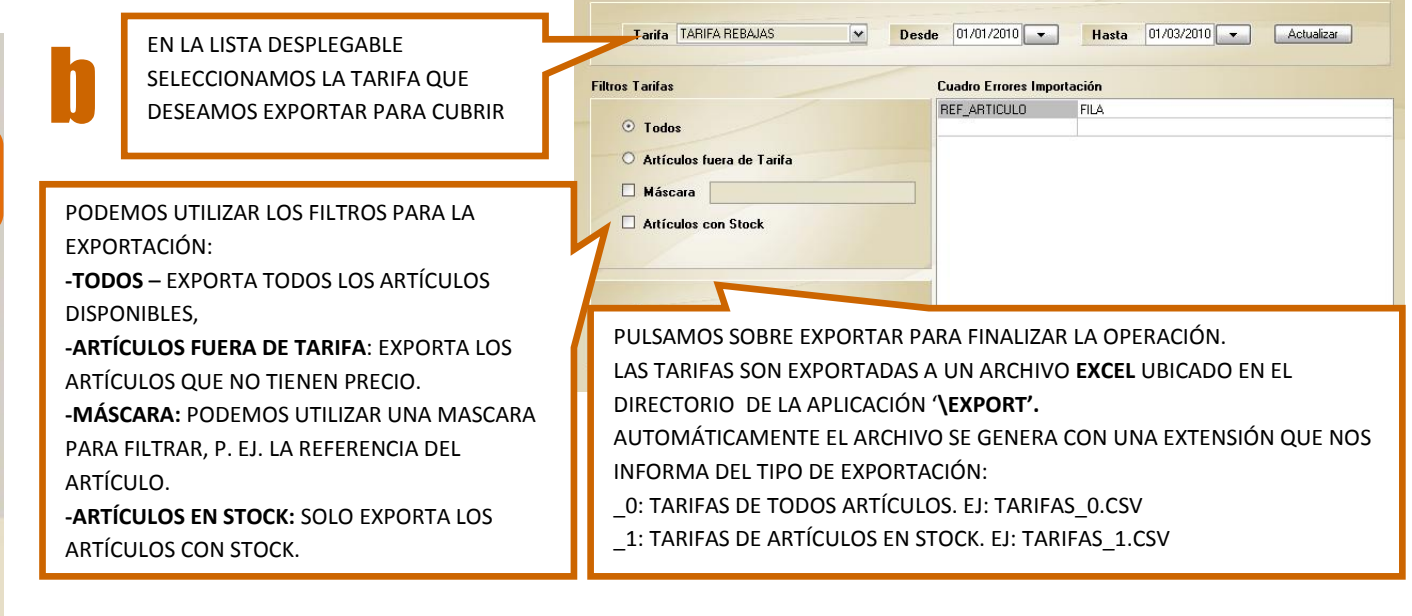

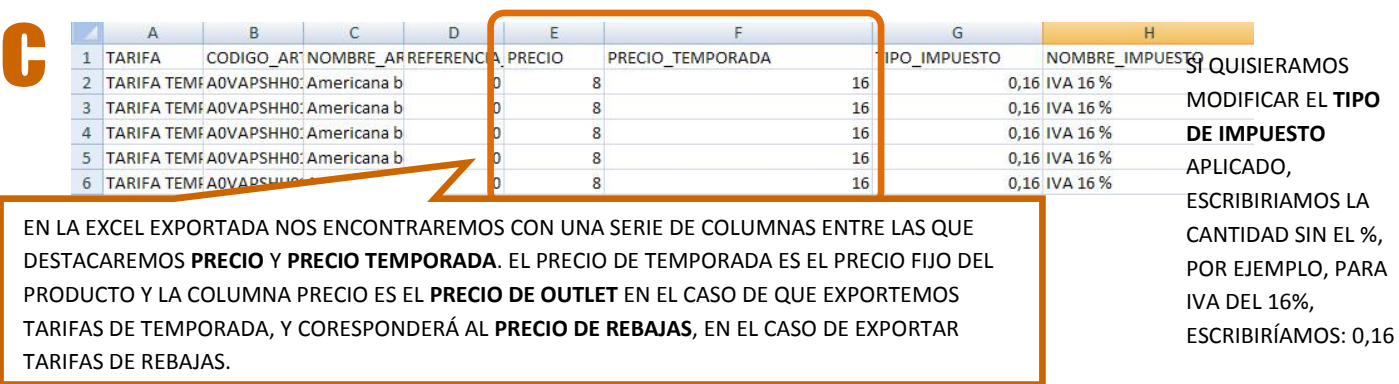

### <span id="page-17-0"></span>**9. Rellenar tarifa exportada .CSV.**

Una vez exportada la tarifa hemos de ir a buscarla a la carpeta '\EXPORT' dentro del directorio de instalación de la TPV, por ejemplo: C:\Program Files\Heimdal Free Pos\export. Una vez localizada la abrimos en Excell y la cubrimos. Dependiendo de la tarifa que se haya exportado: Temporada o Rebajas, tendremos que cubrir diferentes datos.

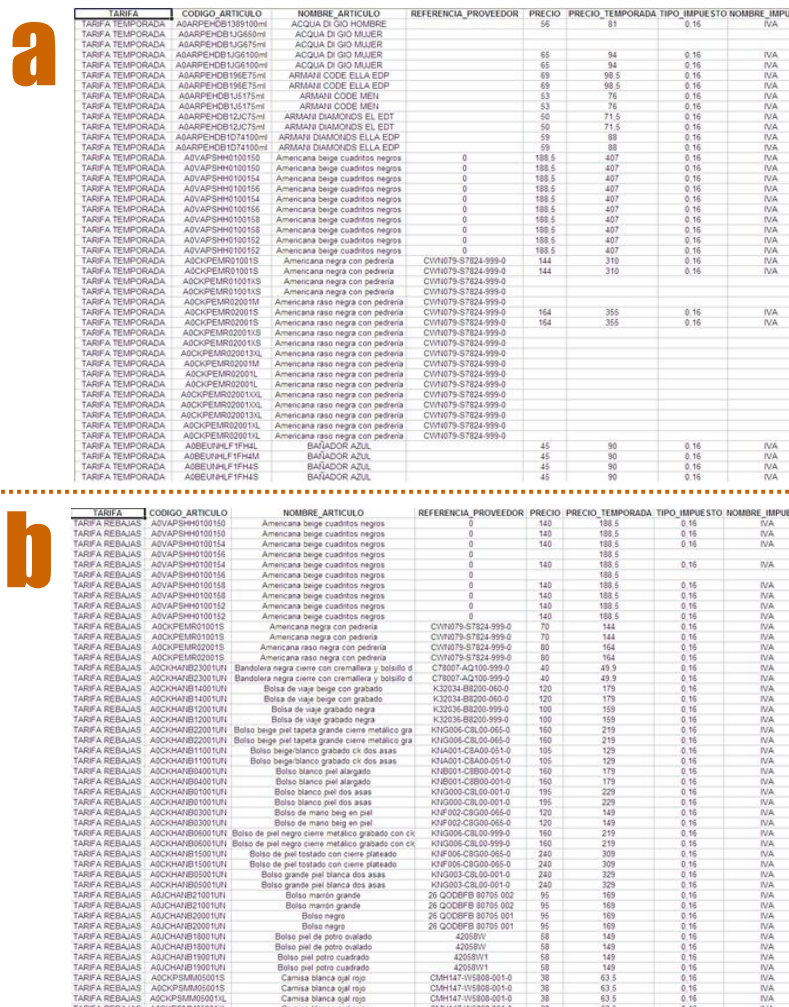

**TARIFA**: Nos indica el tipo de tarifa que vamos a importar (en este caso tarifa de temporada). **CODIGO\_ARTICULO**: Nos muestra el código del artículo a importar. **NOMBRE\_ARTÍCULO**: Nos muestra el nombre del artículo a importar. **REFERENCIA\_PROVEEDOR**: Nos muestra la referencia del proveedor del artículo.

**PRECIO**: En esta casilla se introducirá el precio de venta del artículo que aparecerá en el TPV cuando se realice la venta. En el caso de utilizar decimales en el precio, irán separados por comas , Ej: 5,50 €.

**PRECIO\_TEMPORADA:** Este precio es informativo y corresponderá en una tienda normal, al precio de venta, es decir, el mismo que en la casilla anterior. En el caso de que la tienda sea un Outlet, este precio corresponderá al precio anterior del artículo antes de entrar en Outlet. **TIPO\_IMPUESTO**: Se cubrirá con el tipo de impuesto que lleva el artículo en formato decimal y separado por comas (ej: 0,16)

**NOMBRE\_IMPUESTO**: Se introducirá el nombre del impuesto (ej: IVA).

**TARIFA**: Nos indica el tipo de tarifa que vamos a importar (en este caso, tarifa de rebajas). **CODIGO\_ARTICULO**: Nos muestra el código del artículo a importar.

**NOMBRE\_ARTÍCULO**: Nos muestra el nombre del artículo a importar.

**REFERENCIA\_PROVEEDOR**: Nos muestra la referencia del proveedor del artículo (si la tiene). **PRECIO**: En esta casilla se introducirá el precio de rebaja de venta del artículo. . En el caso de utilizar decimales en el precio, irán separados por comas , Ej: 5,50 €.

**PRECIO\_TEMPORADA**: Esta casilla se rellena automáticamente con el precio del artículo que corresponderá con el campo PRECIO de la Tarifa de Temporada.

**TIPO\_IMPUESTO**: Se cubrirá con el tipo de impuesto que lleva el artículo en formato decimal y separado por comas (ej: 0,16)

**NOMBRE\_IMPUESTO**: Se introducirá el nombre del impuesto (ej: IVA).

\* Los campos 'Tipo\_impuesto' y 'Nombre\_impuesto' se completan automáticamente con los valores asignados a la tarifa de rebajas, y si no los tiene se le asignan los del mismo producto pero en la tarifa de temporada.

## **10. Importar tarifas.**

<span id="page-18-0"></span>Una vez hemos cubierto las tarifas exportadas .csv, pasaremos a importarlas desde el menú OTROS/TARIFA.

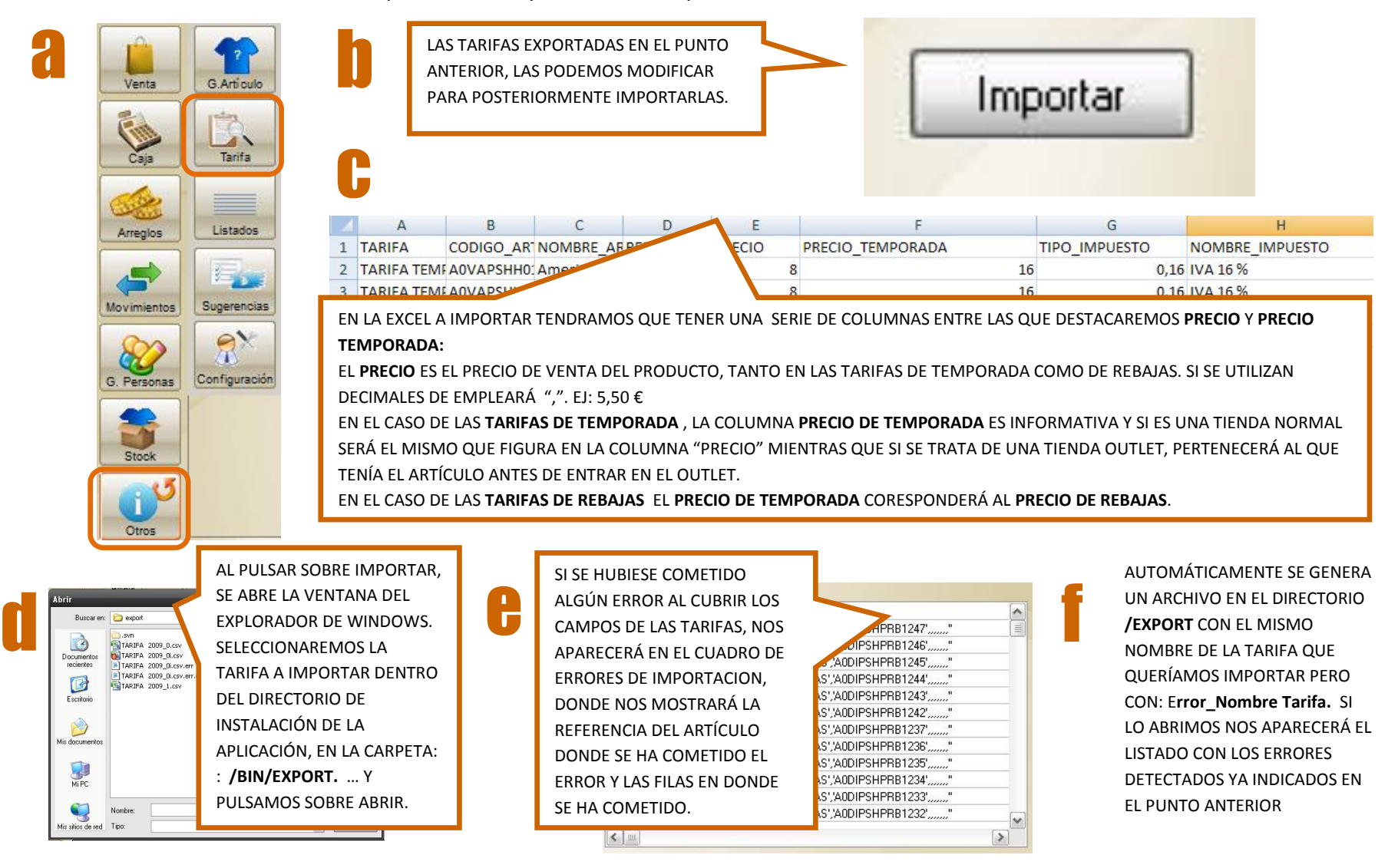

## <span id="page-19-0"></span>**11. Introducción de stock**

Una vez importada la tarifa, introducimos stock del producto desde el frontal STOCK/ENT\_SAL STOCK. Tendremos la cantidad de stock en la en el último campo del grid (Entr./Sal.) y se pulsa aceptar).

C

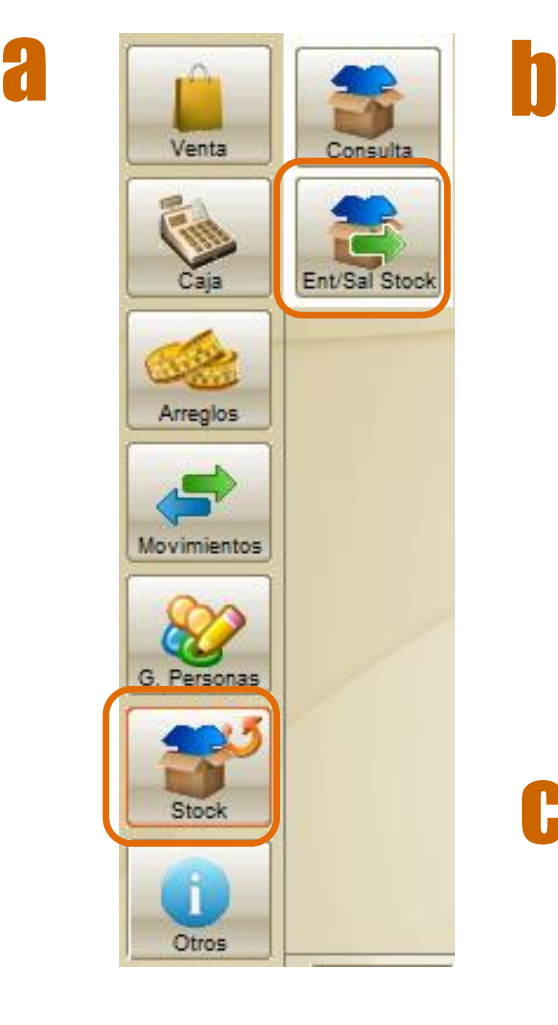

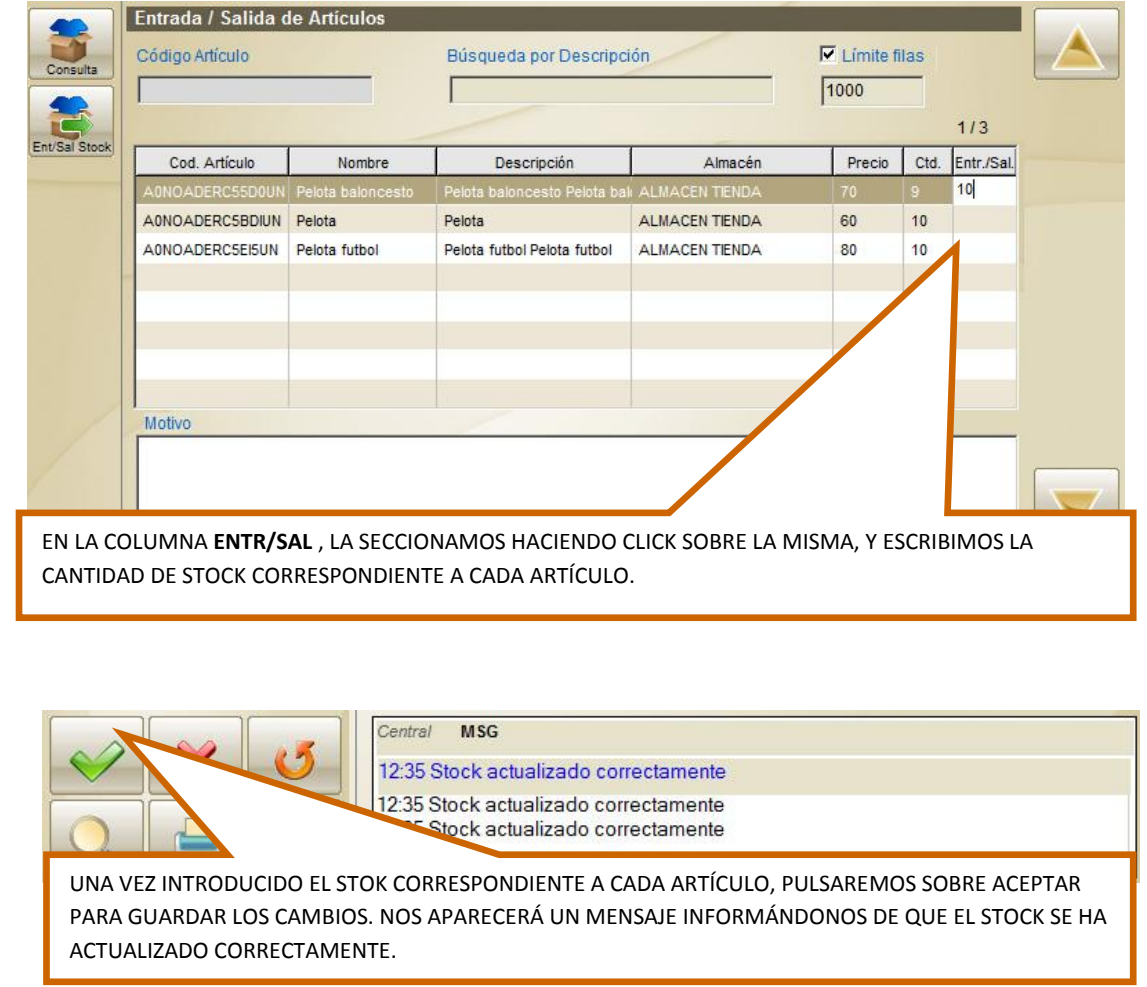

# <span id="page-20-0"></span>**12. Finalizada configuración**

Después de realizar estas operaciones, el tpv ya estaría configurado.

A partir de aquí se podría realizar cualquier otra operación (venta, alta de usuarios, alta de vendedores, etc). Puede consultar estas opciones en la GUIA RÁPIDA de HEIMDAL FREE POS o en el Manual de Usuario de Heimdal Free POS